# ВСЕРОССИЙСКИЙ НАУЧНО-ИССЛЕДОВАТЕЛЬСКИЙ ИНСТИТУТ МЕТРОЛОГИЧЕСКОЙ СЛУЖБЫ (ФГБУ "ВНИИМС")

## СОГЛАСОВАНО

Заместитель директора по производственной метрологии<br>ФГБУ "ВНИИМС" А. Е. Коломин 19. 04 2022 г.

Государственная система обеспечения единства измерений

**Анализаторы молока ''Milkotester"**

**Методика поверки МП 205-08-2022**

> г. Москва 2022 г.

## **1. ОБЩИЕ ПОЛОЖЕНИЯ**

Настоящая методика поверки распространяется на анализаторы молока "Milkotester" (далее - анализаторы), предназначенные для измерений массовой доли жира, белка, сухого обезжиренного молочного остатка (СОМО), лактозы в сыром, пастеризованном и восстановленном молоке (от разных видов животных), а также плотности перечисленных продуктов и устанавливает методы первичной поверки моделей Master Eco, Master Classic, Master Pro, Master Pro Touch, Lactomat Rapid Mini, Lactomat Rapid, Lactomat Rapid S, Lactomat BiSonic при выпуске из производства, после ремонта и периодической поверки в процессе эксплуатации.

Интервал между поверками - 1 год.

### **2. ПЕРЕЧЕНЬ ОПЕРАЦИЙ ПОВЕРКИ**

2.1 При проведении поверки должны быть выполнены операции, указанные в табл.

2.2 Возможно проведение поверки по меньшему числу измеряемых величин в соответствии с пунктом 18 Приказа Министерства промышленности и торговли РФ № 2510 от 31.08.2020 г. «Об утверждении порядка проведения поверки средств измерений», на основании письменного заявления владельца прибора с обязательным указанием в свидетельстве о поверке объема проведенных работ.

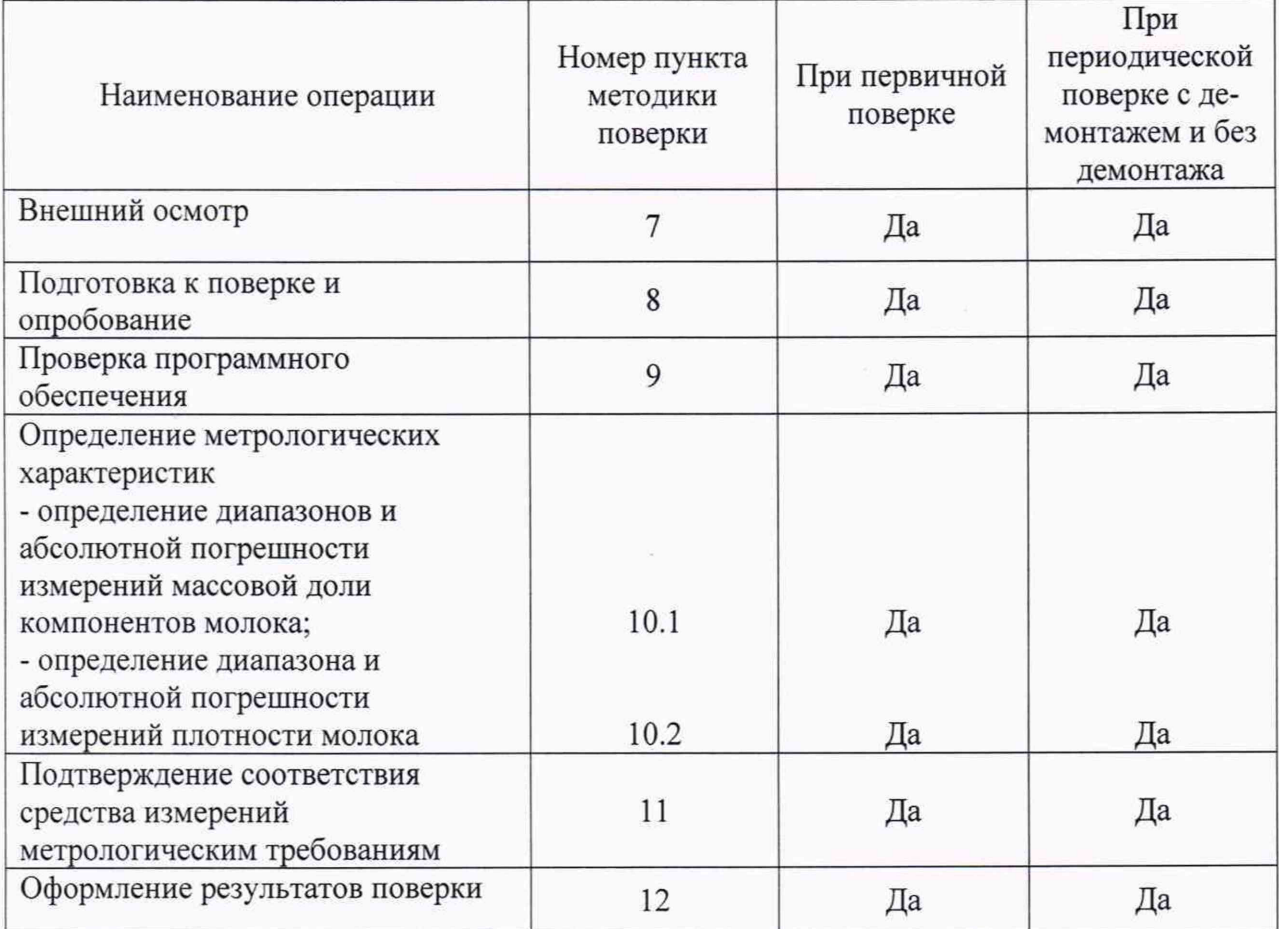

Таблица 1 - Операции поверки

1.

2.2 При получении отрицательного результата при проведении какой-либо из операций поверка прекращается.

## **3. ТРЕБОВАНИЯ К УСЛОВИЯМ ПРОВЕДЕНИЯ ПОВЕРКИ**

При проведении поверки должны быть соблюдены следующие условия:

- температура окружающей среды от плюс 18 до плюс 25 °С;

- относительная влажность воздуха от 20 до 60 %;
- атмосферное давление от 84 до 106.7 кПа;

#### **4. ТРЕБОВАНИЯ К СПЕЦИАЛИСТАМ, ОСУЩЕСТВЛЯЮЩИМ ПОВЕРКУ**

К поверке допускаются лица, с высшим или средним техническим образованием, изучившие настоящую методику поверки, эксплуатационную документацию на анализатор и требования техники безопасности для защиты персонала от поражения электрическим током согласно ГОСТ 12.2.007.0-75.

## **5. МЕТРОЛОГИЧЕСКИЕ И ТЕХНИЧЕСКИЕ ТРЕБОВАНИЯ К СРЕДСТВАМ ПОВЕРКИ**

При проведении поверки применяют средства, указанные в таблице 2.

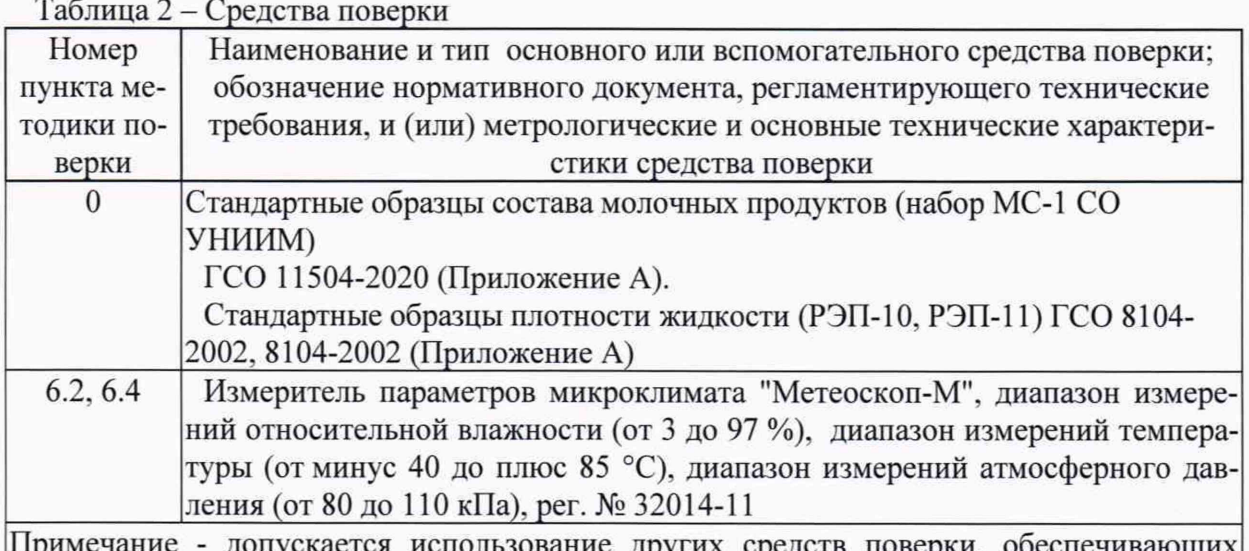

допускается использование других средств поверки, обеспечивающих определение метрологических характеристик газоанализаторов с требуемой точностью

# **6. ТРЕБОВАНИЯ ПО ОБЕСПЕЧЕНИЮ БЕЗОПАСНОСТИ ПРОВЕДЕНИЯ ПОВЕРКИ**

6.1 Должны выполняться требования техники безопасности для защиты персонала от поражения электрическим током согласно ГОСТ 12.2.007.0-75.

6.2 При проведении поверки должны соблюдаться требования безопасности, изложенные:

в руководстве по эксплуатации анализатора;

в эксплуатационных документах средств измерений, используемых при поверке.

# 7. **ВНЕШНИЙ ОСМОТР**

7.1 При проведении внешнего осмотра должно быть установлено соответствие анализатора следующим требованиям:

- анализатор не должен иметь повреждений и дефектов, влияющих на работоспособность;

- комплектность (при первичной поверке) и маркировка анализатора должны соответствовать руководству по эксплуатации.

7.2 Если установлено, что анализатор соответствует перечисленным выше требованиям. то переходят к подготовке к поверке и опробованию.

## 8. ПОДГОТОВКА К ПОВЕРКЕ И ОПРОБОВАНИЕ

8.1 Выполнить мероприятия по обеспечению условий безопасности.

8.2 Проверить наличие паспортов и сроки годности средств поверки.

8.3 Подготовить поверяемый анализатор и средства поверки к работе в соответствии с требованиями их эксплуатационной документации (инструкцией)

8.4 Опробование заключается в проверке общего функционирования анализатора при включении электрического питания согласно руководства по эксплуатации.

8.5 Результат опробования считают положительным, если:

органы управления анализатора функционируют;

после окончания загрузки программного обеспечения анализатор автоматически переходит в режим измерений.

#### 9. ПРОВЕРКА ПРОГРАММНОГО ОБЕСПЕЧЕНИЯ

9.1 Для проверки ПО модели Master Есо включить анализатор, нажав на кнопку включения питания на левой боковой панели анализатора, после выполнения самодиагностики анализатор отобразит основное меню, затем нажать кнопку «Menu» выбрать подменю «Options» нажав кнопку «Enter». Выбрать подменю «System Info» и нажать кнопку «Enter» после чего на экране монитора отобразится версия программного обеспечения, количество проведенных измерений с момента производства прибора и серийный номер прибора.

9.2 Для проверки ПО модели Master Classic включить анализатор, нажав на кнопку включения питания на задней панели анализатора, после выполнения самодиагностики анализатор отобразит основное меню, затем нажать кнопку «Menu» выбрать подменю «Options» нажав кнопку «Enter». Выбрать подменю «System Info» и нажать кнопку «Enter» после чего на экране монитора отобразится версия программного обеспечения, количество проведенных измерений с момента производства прибора и серийный номер прибора.

9.3 Для проверки ПО модели Master Pro включить анализатор, нажав на кнопку включения питания на задней панели анализатора, после выполнения самодиагностики анализатор отобразит основное меню, затем нажать кнопку «Menu» выбрать подменю «Options» нажав кнопку «Enter». Выбрать подменю «System Info» и нажать кнопку «Enter» после чего на экране монитора отобразится версия программного обеспечения, количество проведенных измерений с момента производства прибора и серийный номер прибора.

9.4 Для проверки ПО модели Master Pro Touch включить анализатор, нажав на кнопку включения питания на задней панели анализатора, в процессе самодиагностики на экране монитора отобразиться название модели анализатора и версия программного обеспечения.

9.5 Для идентификации ПО модели Lactomat Rapid включить анализатор, нажав на кнопку включения питания на задней панели анализатора, после выполнения самодиагностики анализатор отобразит основное меню, затем нажать кнопку «Menu» и выбрать подменю «System», нажав кнопку «Enter». Выбрать подменю «System Info» и нажать кнопку «Enter», после чего на экране монитора отобразится версия программного обеспечения, количество проведенных измерений с момента производства прибора и серийный номер прибора.

9.6 Для идентификации ПО модели Lactomat Rapid Mini включить анализатор, нажав на кнопку включения питания на левой боковой панели анализатора, после выполнения самодиагностики анализатор отобразит основное меню, затем нажать кнопку «Menu» и выбрать подменю «System», нажав кнопку «Enter». Выбрать подменю «System Info» и нажать кнопку «Enter», после чего на экране монитора отобразится версия программного обеспечения, количество проведенных измерений с момента производства прибора и серийный номер прибора.

9.7 Для идентификации ПО модели Lactomat Rapid S включить анализатор, нажав на кнопку включения питания на задней панели анализатора, после выполнения самодиагностики анализатор отобразит основное меню, затем нажать кнопку «Menu» и выбрать подменю «System», нажав кнопку «Enter». Выбрать подменю «System Info» и нажать кнопку «Enter», после чего на экране монитора отобразится версия программного обеспечения. количество проведенных измерений с момента производства прибора и серийный номер прибора.

9.8 Для идентификации ПО модели Lactomat BiSonic включить анализатор, нажав на кнопку включения питания на задней панели анализатора, в процессе самодиагностики на экране монитора отобразиться название модели анализатора и версия программного обеспечения.

9.9 Результат подтверждения соответствия программного обеспечения считают положительным. если идентификационное наименование и номер версии программного обеспечения соответствуют, приведенным в Табл. 3.

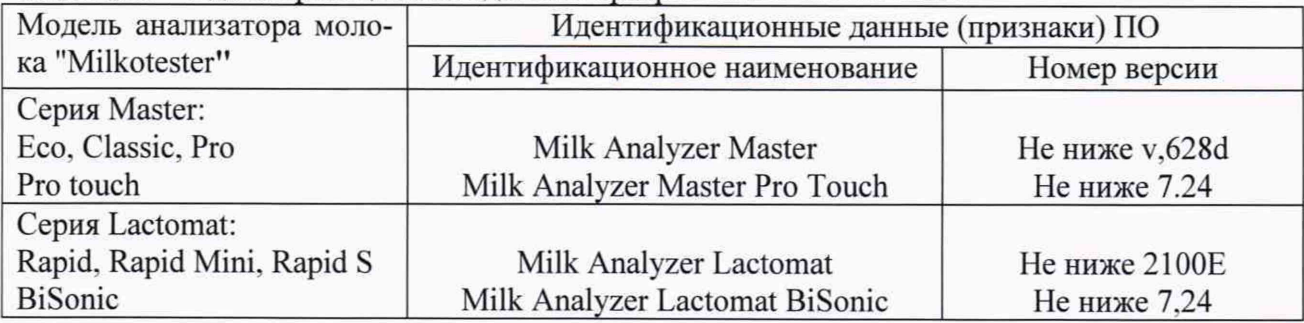

Таблица 3 - Идентификационные данные программного обеспечения

### **10. ОПРЕДЕЛЕНИЕ МЕТРОЛОГИЧЕСКИХ ХАРАКТЕРИСТИК**

10.1 Определение диапазонов и абсолютной погрешности измерений массовой доли компонентов молока

Диапазоны и погрешность измерений массовой доли жира, белка, сухого обезжиренного молочного остатка (СОМО), лактозы в молоке проводят с использованием ГСО 11504-2020, метрологические характеристики которых приведены в Приложении А.

ГСО состава молока с аттестованным значением параметра - массовой доли компонента молока (Ар) вблизи нижней границы диапазона измерений поместить в чашку для анализа, при этом температура образца должна быть в диапазоне от 5 до 35 °С. Выполнить анализ молока в соответствии с Руководством по эксплуатации и записать измеренное значение параметра (Cpi). Затем произвести те же действия с ГСО состава молока с аттестованным значением параметра вблизи верхней границы диапазона измерений.

10.2 Определение диапазона и абсолютной погрешности измерений плотности молока

Абсолютную погрешность анализатора при измерении плотности определяют сравнением значений плотности, измеренных анализатором, со значениями рабочих эталонов плотности РЭП в 2 точках  $1015 - 1020$  и  $1035 - 1040$  кг/м<sup>3</sup> диапазона измерений. В процессе поверки проводят по 2 измерения в каждой точке.

## **11. ПОДТВЕРЖДЕНИЕ СООТВЕТСТВИЯ СРЕДСТВА ИЗМЕРЕНИЯ МЕТРОЛОГИЧЕСКИМ ТРЕБОВАНИЯМ**

11.1 Рассчитать значение абсолютной погрешности измерения массовой доли каждого компонента по формуле (1)

$$
\Delta p_i = A_P - C_{Pi} \tag{1}
$$

11.2 Результаты поверки считаются положительными, если полученные значения основной абсолютной погрешности (Api, %о) не превышают значений пределов допускаемой абсолютной погрешности, указанных в таблице 4.

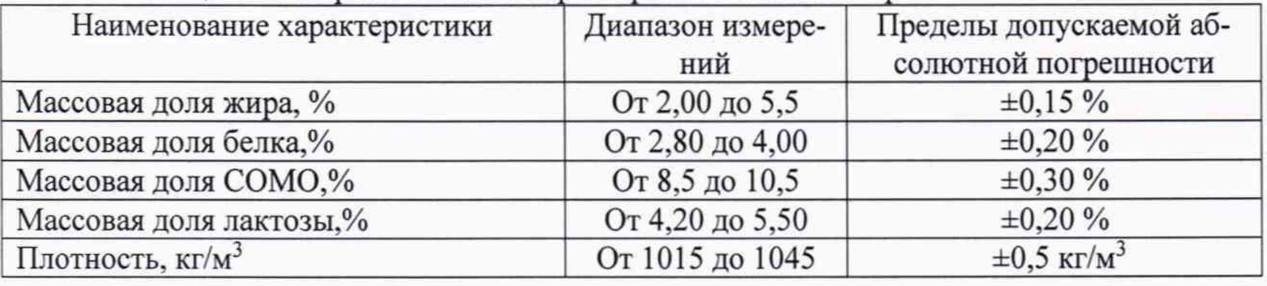

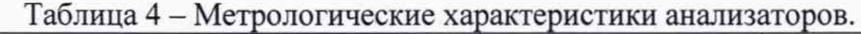

11.3 Рассчитать абсолютную погрешность измерений плотности Ар в каждой точке при каждом измерении по формуле

$$
\Delta \rho = \rho_a - \rho_{\text{3T}},\tag{2}
$$

где

 $p_a$  - значение плотности измеренное анализатора плотности, кг/м<sup>3</sup>;

 $\rho_{2T}$  – значение плотности, РЭП при данной температуре, кг/м<sup>3</sup>.

11.4 Результаты поверки считают положительными, если значение абсолютной погрешности измерений плотности Др в каждой точке при каждом измерении не превышает  $±0.5$  кг/м<sup>3</sup> согласно таблицы 3.

#### **12. ОФОРМЛЕНИЕ РЕЗУЛЬТАТОВ ПОВЕРКИ**

12.1 Результаты поверки анализаторов заносят в протокол произвольной формы.

12.2 Анализаторы, удовлетворяющие требованиям настоящей методики поверки, признают годными к применению, сведения о результатах их поверки передают в Федеральный информационный фонд по обеспечению единства измерений, выдают свидетельство о поверке в соответствии с «Порядком проведения поверки средств измерений, требованиями к знаку поверки и содержанию свидетельства о поверке», утвержденным Приказом Минпромторга РФ № 2510 от 31.07.2020 г.

Знак поверки наносят на свидетельство о поверке.

12.3 На анализаторы, не удовлетворяющие требованиям настоящей методики, выдают извещение о непригодности с указанием причин в соответствии с «Порядком проведения поверки средств измерений, требованиями к знаку поверки и содержанию свидетельства о поверке», утвержденным приказом Министерства промышленности и торговли РФ от 31 июля 2020 г. № 2510.

Начальника отдела ФГУП "ВНИИМС" Диерова С.В. Вихрова

Начальник сектора отдела 208 ФГБУ "ВНИИМС" В.И. Никитин

Старший научный сотрудник отдела 205 ФГБУ "ВНИИМС *^* И.А. Питерских

# **Приложение А**

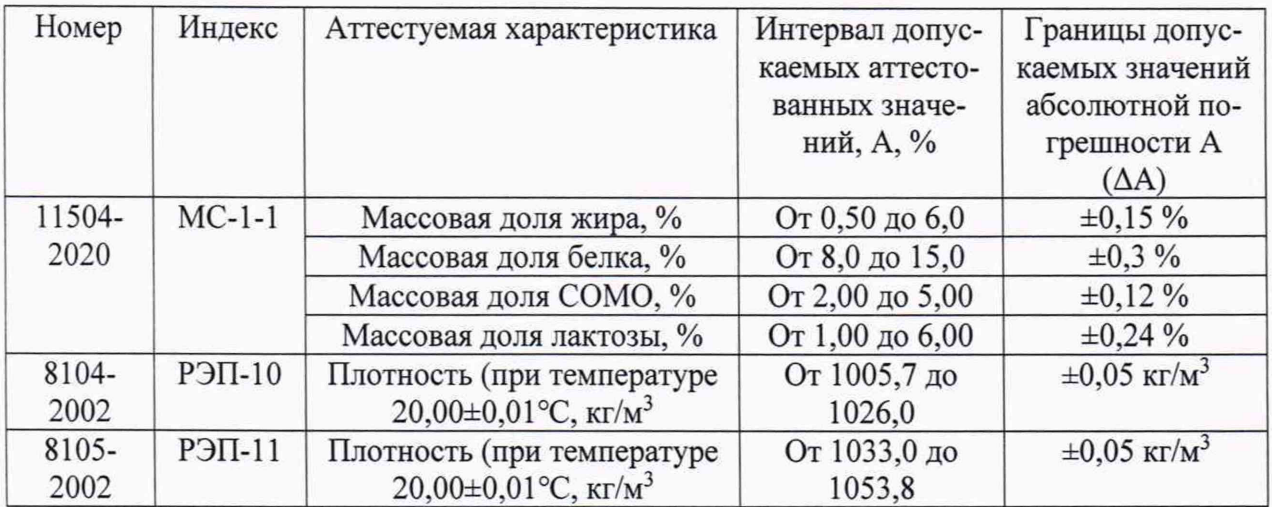

 $\ddot{\bullet}$ 

# **Метрологические характеристики СО, используемых для поверки**